Raseinių Viktoro Petkaus progimnazijos mokinių lankomumo užtikrinimo aprašas 2 priedas

## **Paciento apsilankymo informacija**

Norėdami peržiūrėti vaiko sveikatos istoriją, apsilankymus ir su jais susijusius elektroninius dokumentus [www.esveikata.lt](http://www.esveikata.lt/) paskyroje, turite prisijungti ir identifikuoti save lietuviškomis identifikavimo priemonėmis.

Paciento prisijungimas pasiekiamas nacionalinėje elektroninės sveikatos sistemoje adresu wwww.esveikata.lt atsidariusius svetainę E. sveikata, paspauskite skiltį prisijungti.

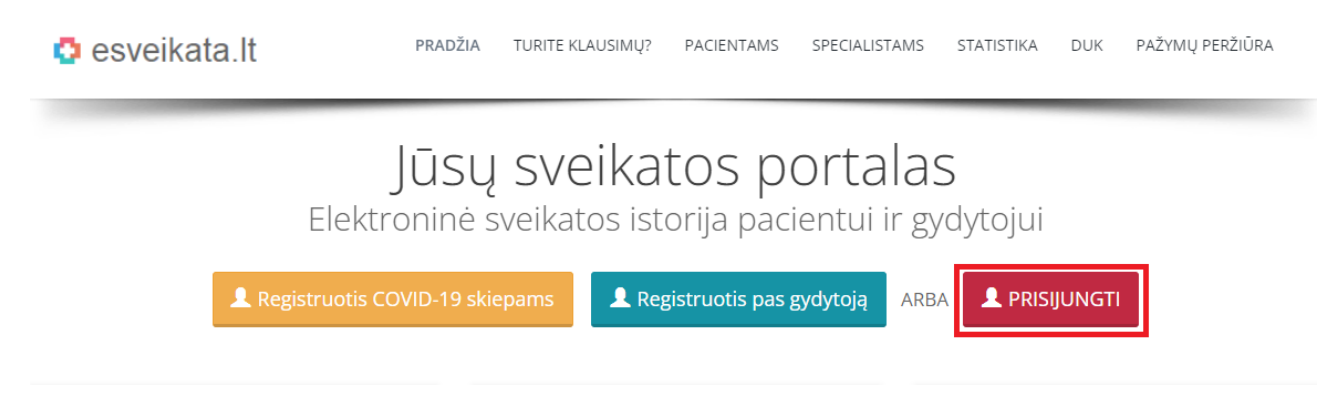

Susipažinkite su "Pacientų, besijungiančių prie ESPBI IS portalo, supažindinimo forma", pažymėkite varnele ir toliau langelyje iPasas.lt dar kartą spauskite "Prisijungti".

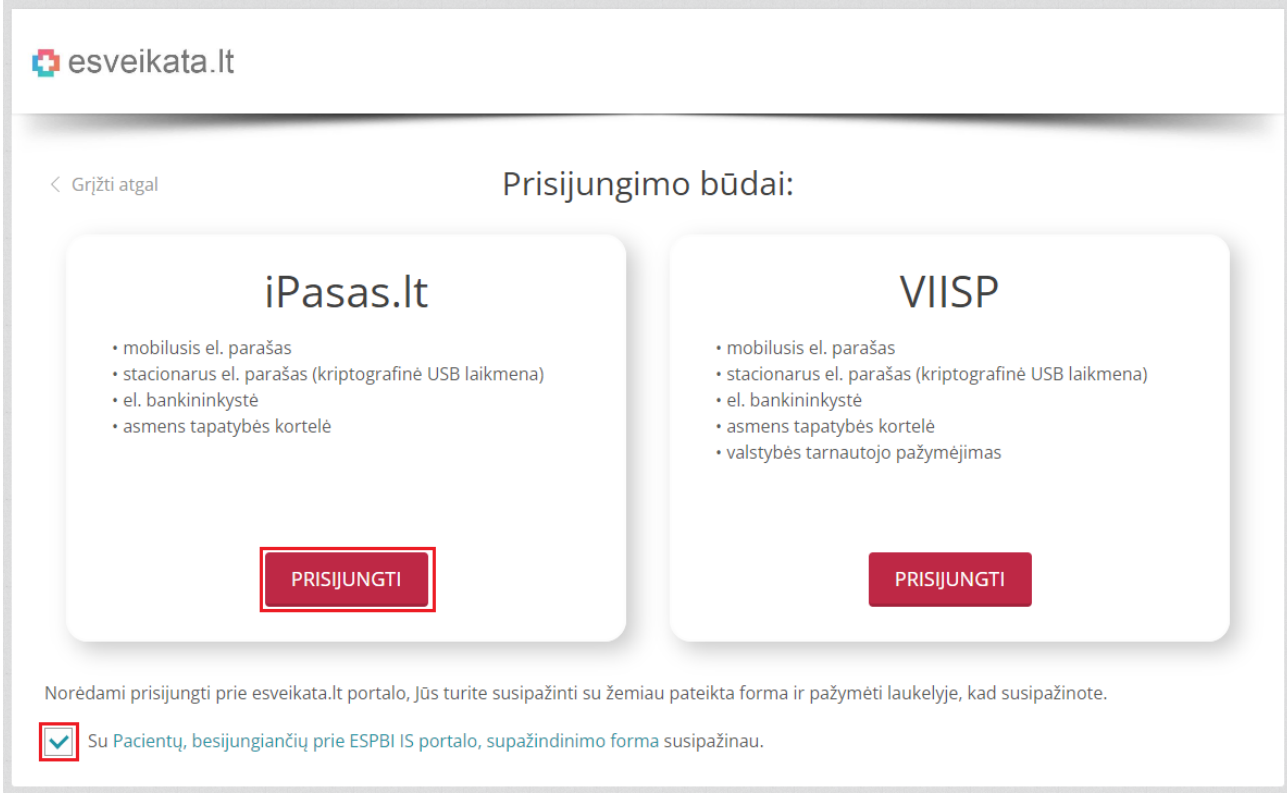

Pasirinkite prisijungimo būdą autentifikuotis:

**iPasas.It** TAPATYBĖS NUSTATYMAS INTERNETE

Swedbank

## Pasirinkite prisijungimo būdą:

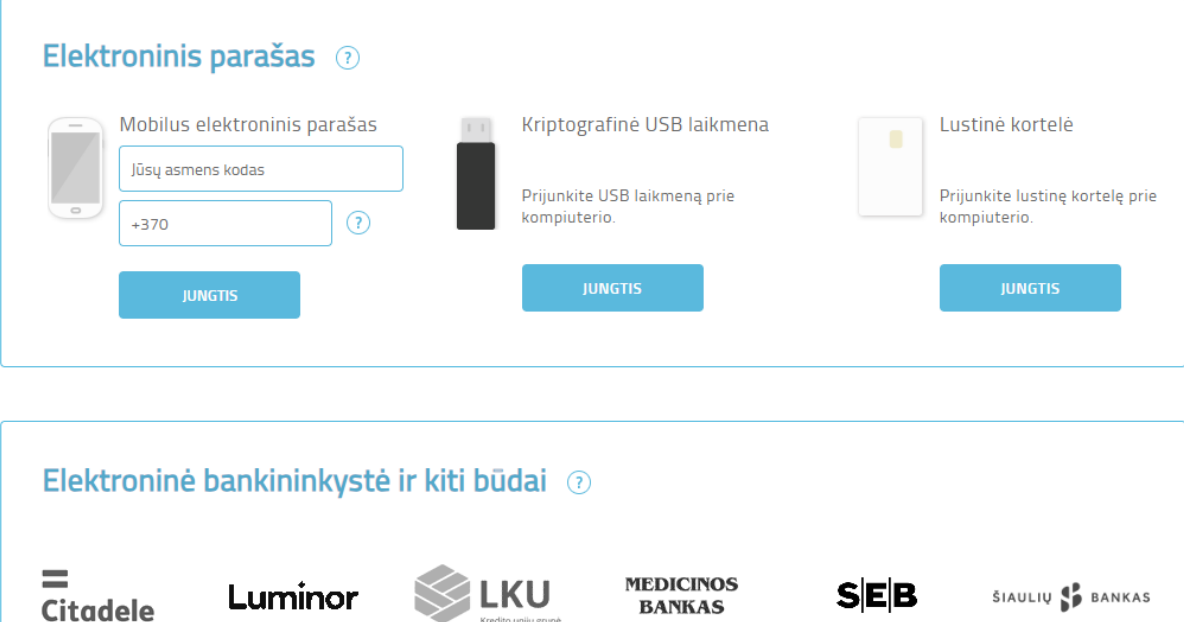

Atsidariusiame lange paspauskite jame esantį mygtuką "Prisijungti":

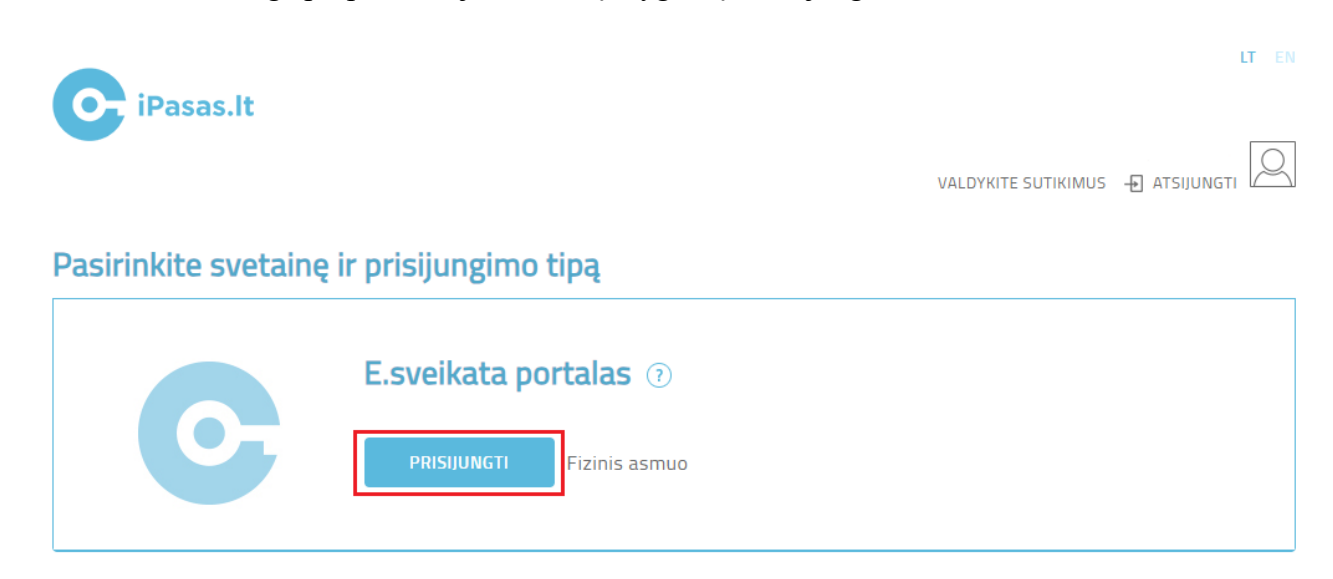

Pasirinkite vaiko paskyrą ir spauskite mygtuką "Prisijungti".

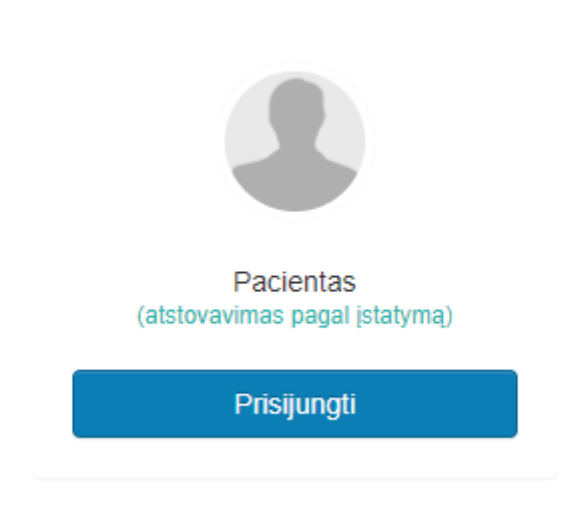

Paciento darbalaukyje skiltyje "Paskutinis apsilankymas" galite matyti informaciją apie paskutinį apsilankymą sveikatos priežiūros įstaigoje. Galite pasidaryti ekrano nuotrauką ir pateikti ugdymo įstaigai iškarpos dalį "Paskutinis apsilankymas".

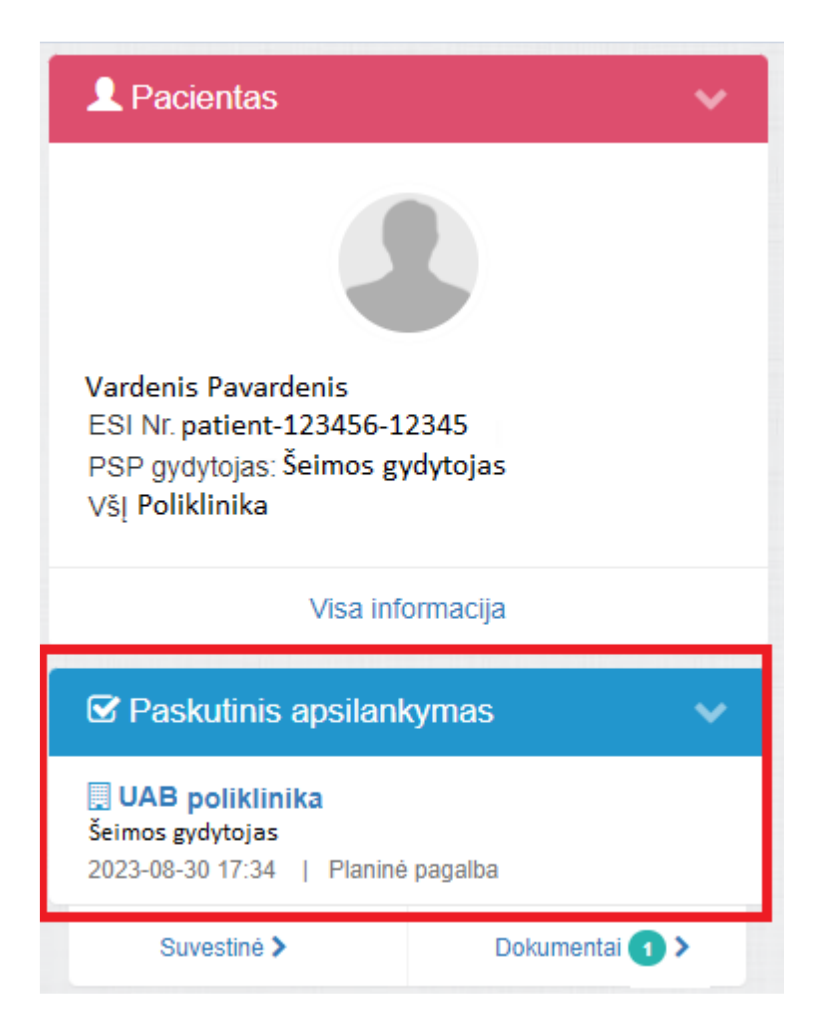

## **Išsami paciento apsilankymo informacija**

Jeigu norite peržiūrėti senesniuose medicininiuose įrašuose pateiktą informaciją, tuomet prisijungę prie savo paskyros darbalaukio, viršuje paspauskite "Sveikatos duomenys" ir pasirinkite "Sveikatos istorija".

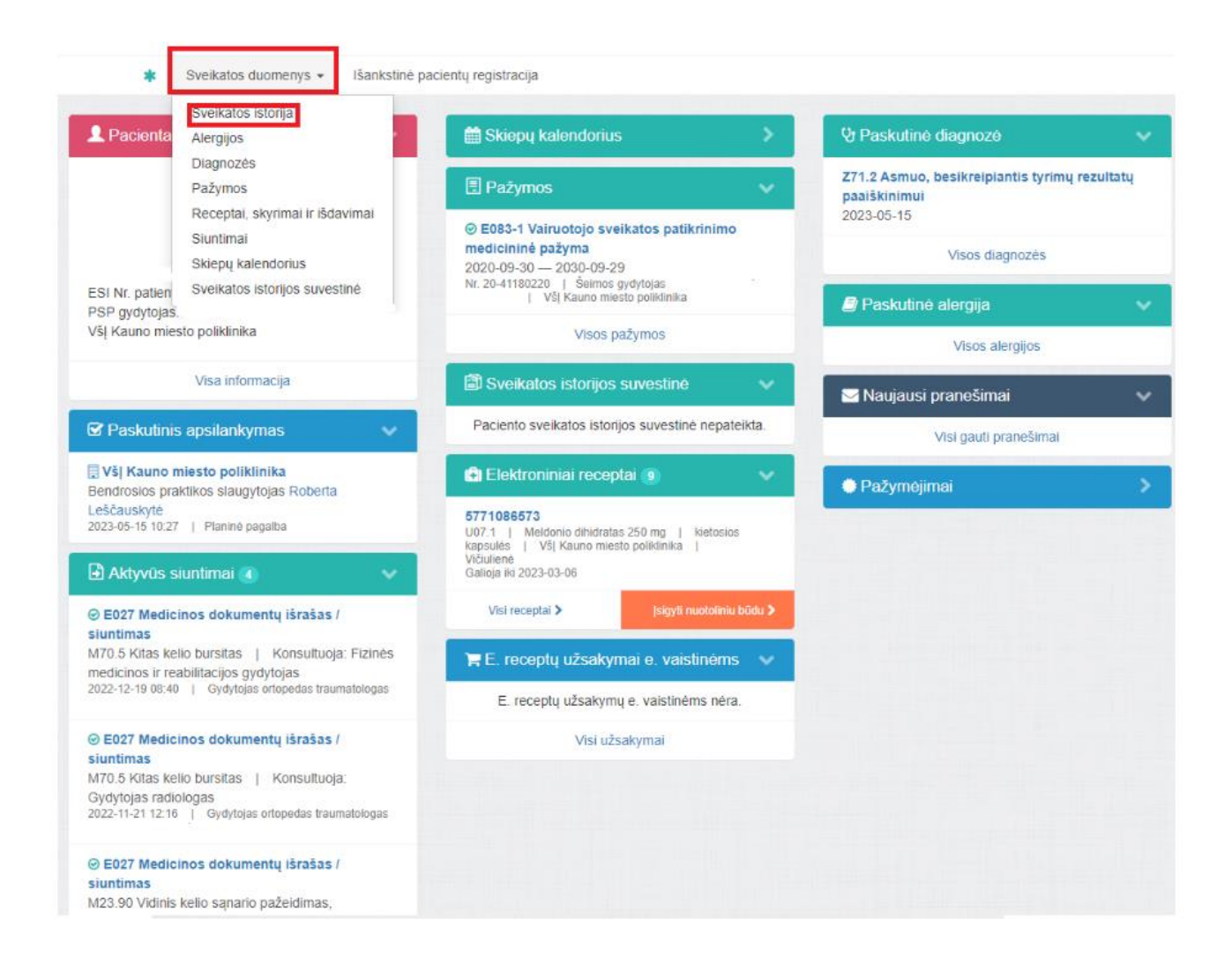

Atsidariusiame lange galėsite matyti visus apsilankymus.

Kairėje pusėje matomi visi medicininiai dokumentai, galite pasirinkti kokius dokumentus norite peržiūrėti. Dešinėje pusėje matomos gydymo įstaigos, kuriose lankėtės. Galite pasidaryti ekrano nuotrauką ir pateikti ugdymo įstaigai iškarpos dalį, kurioje matoma informacija apie apsilankymą gydymo įstaigoje.

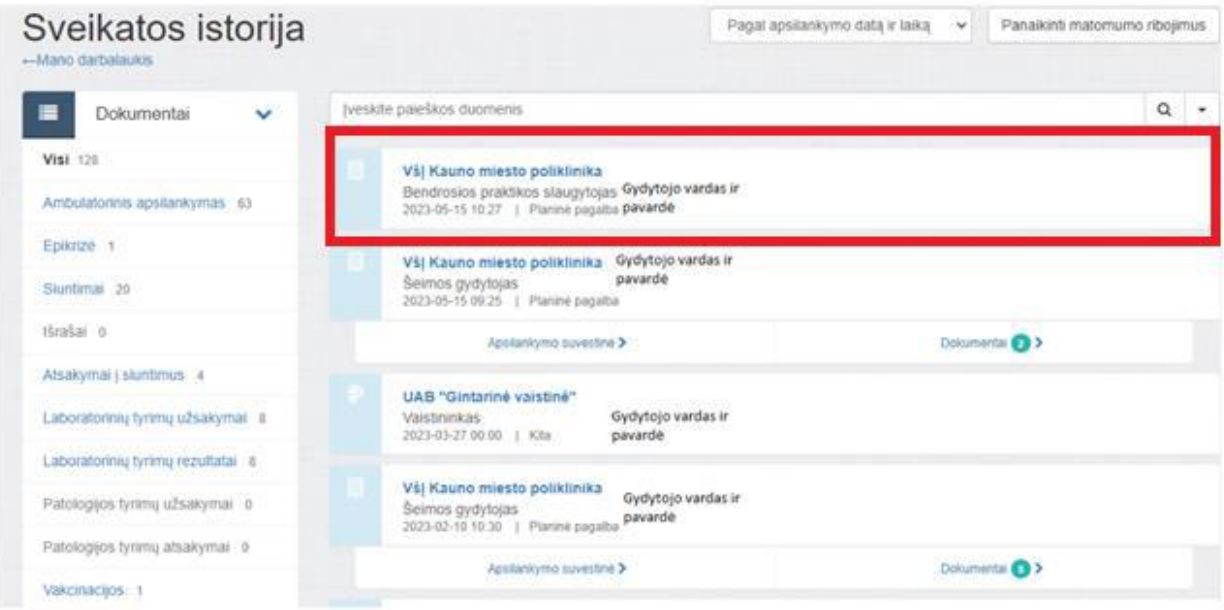

Paspaudę ant įstaigos pavadinimo galėsite matyti informaciją apie apsilankymą ir pateikti ugdymo įstaigai.

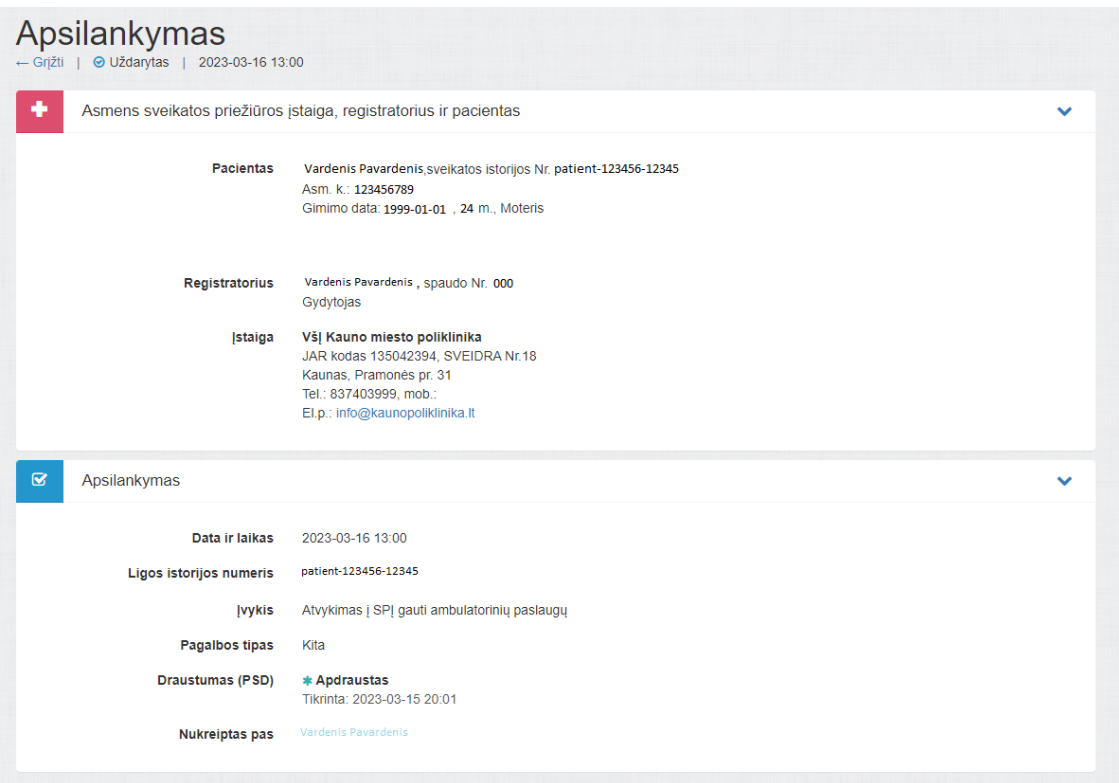